【臺中市線上閱讀認證系統】--操作步驟說明

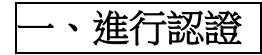

1. 進入網站後,點選「<mark>登入系統</mark>」

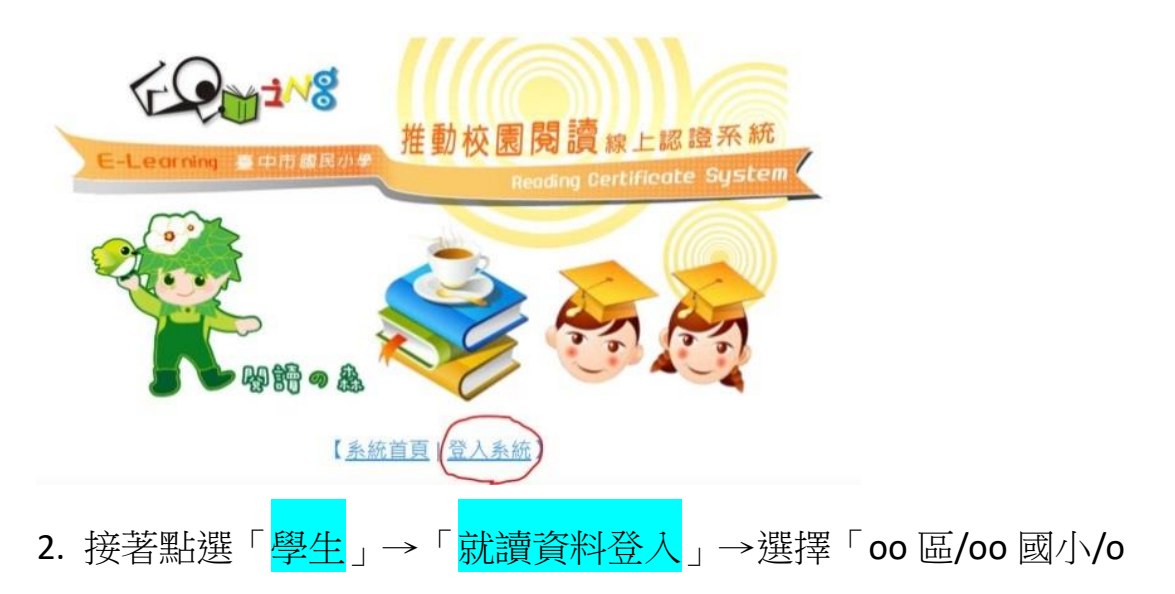

年級/第 o 班/座號」,就會自動出現帳號

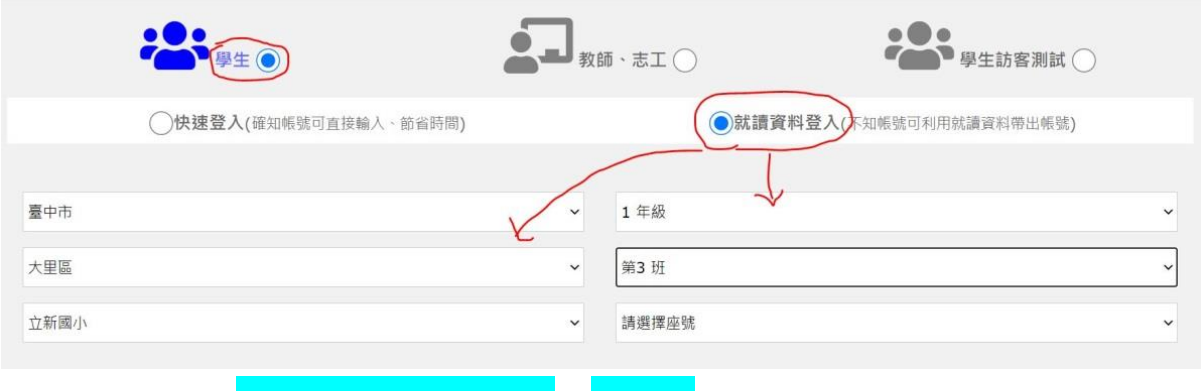

3. 首次登入, 預設密碼為「0000」, 4個零。建議進去後馬上修改密

碼,並記住新的密碼。

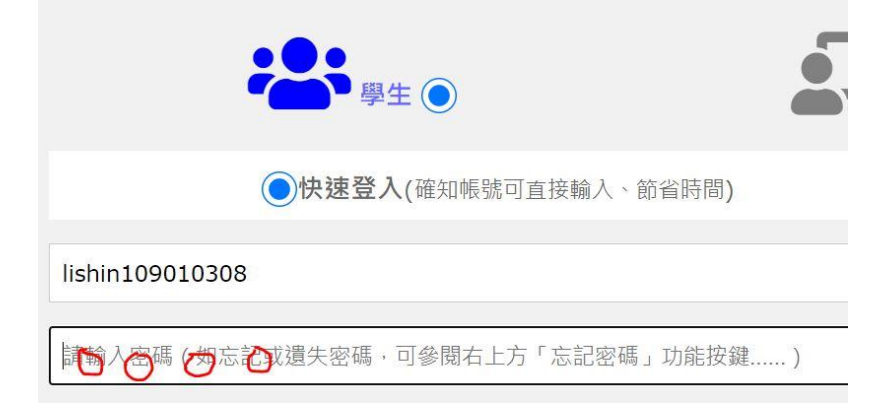

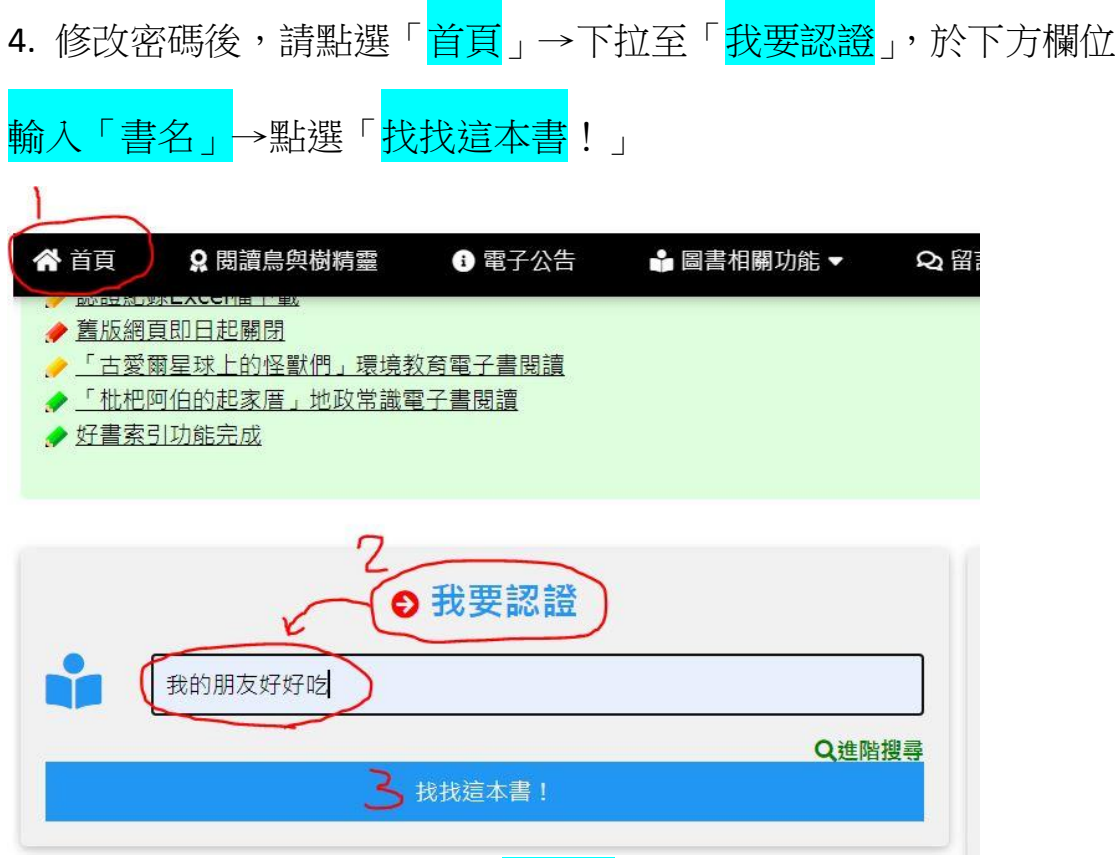

5. 出現書的封面,且顯示「<mark>可認證</mark>」,即可點選書的圖案,進行認

證。如果題數不足,則無法進行認證。

在「圖書名稱」欄位中搜尋「我的朋友好好吃」的結果 ...... 找到 1 筆可能的資料!以下是檢索所得:

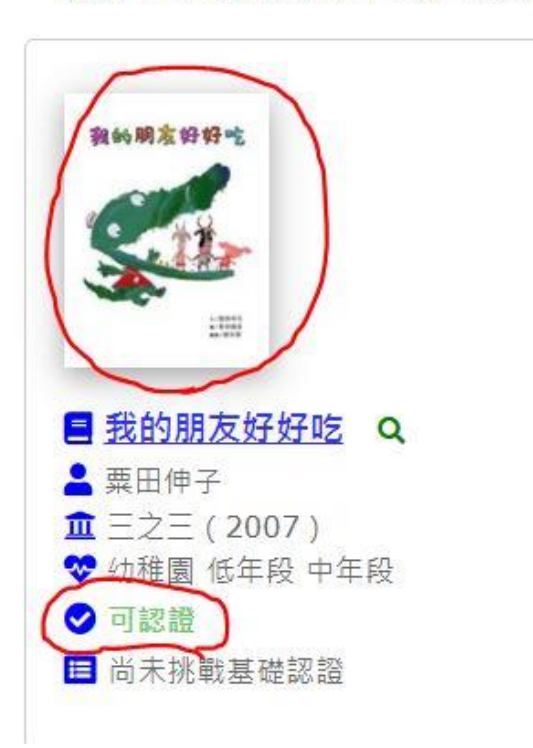

## 6. 出現此書的相關資訊,點選下方的「我要認證這本書」

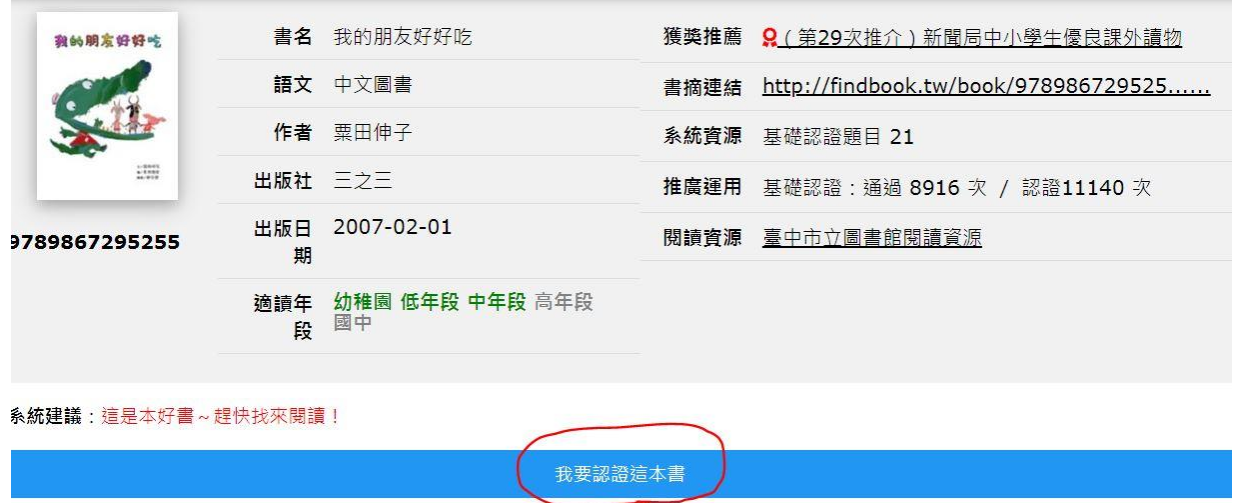

7. 就可以開始回答問題了!題目一共有 10 題, 答對 8 題以上即可通

過,並獲得積分。

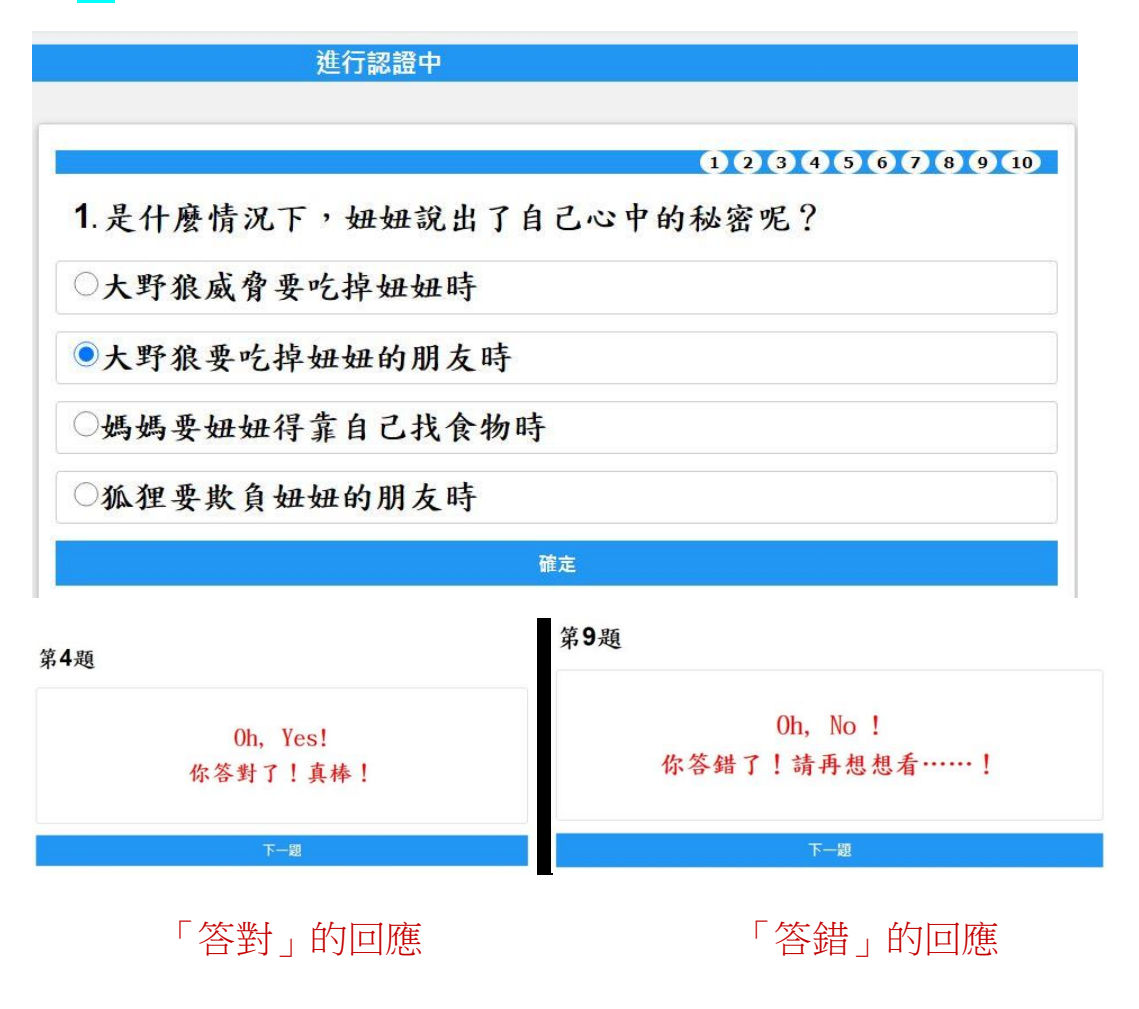

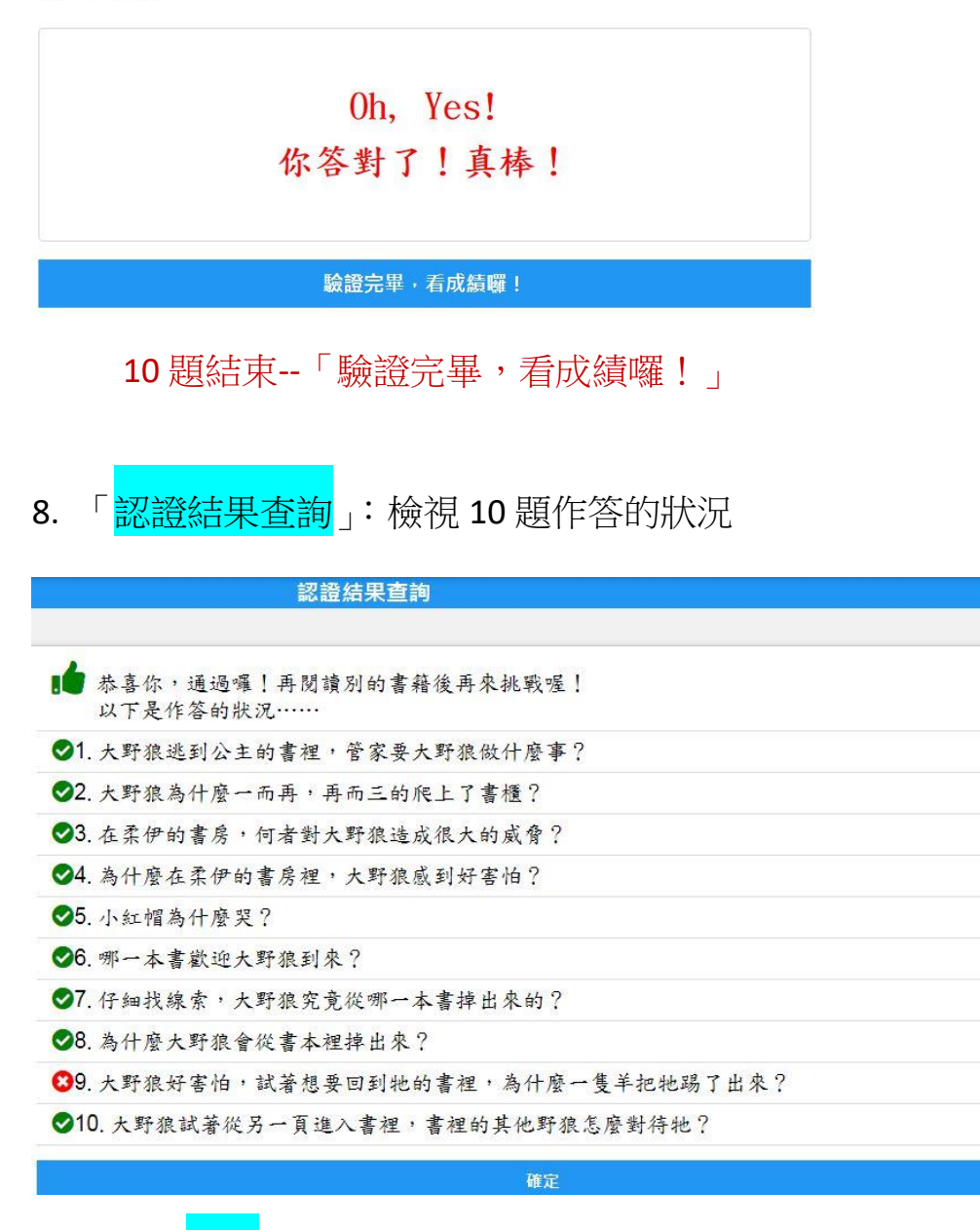

9. 點選「確定」:檢視一整個學年的認證紀錄列表,看看一共認證了

幾本書,又有哪些通過,還沒有通過的,24小時後還可以再挑戰

一次。

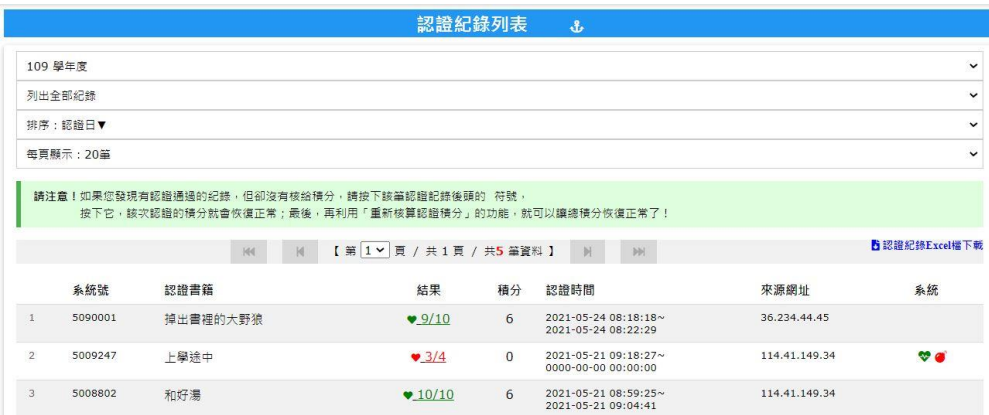

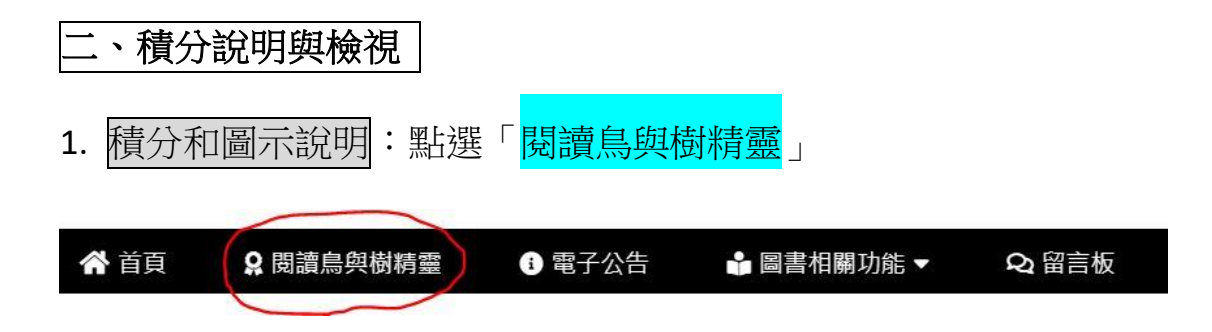

2. 可看到 8 種等級積分相對應的鳥類圖示。第一個等級是「麻雀」, 點選麻雀圖案→出現麻雀的介紹和對應的積分說明。

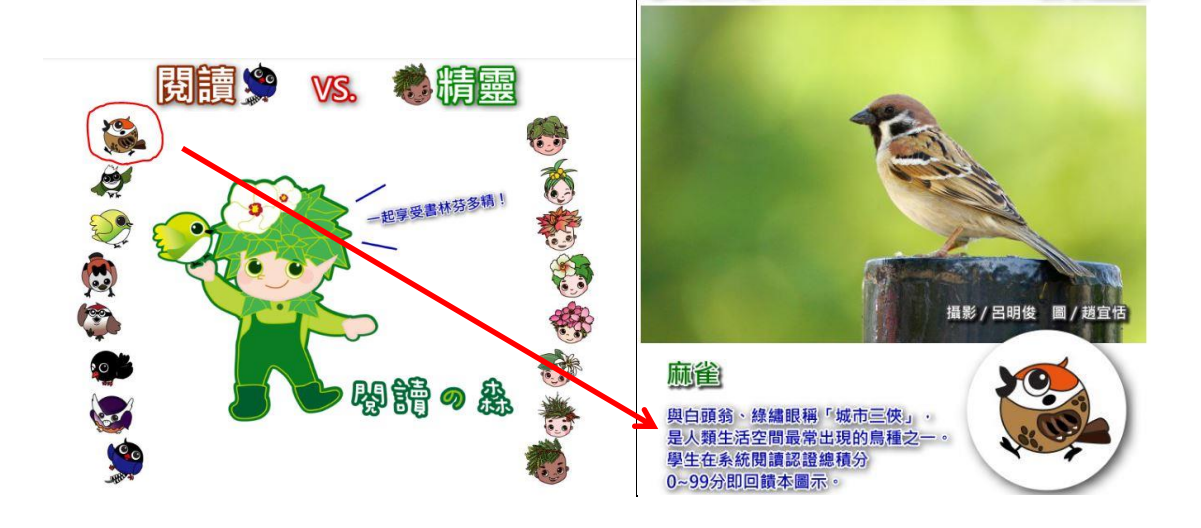

3. 最高等級為「臺灣藍鵲」,總積分達 3000分以上,即顯示此圖示。

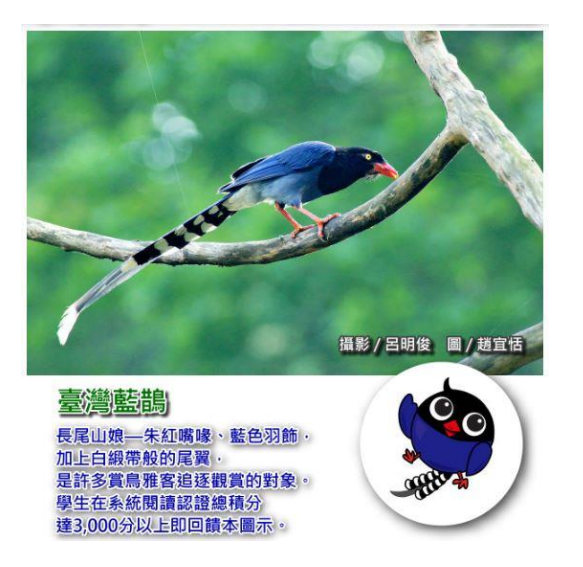

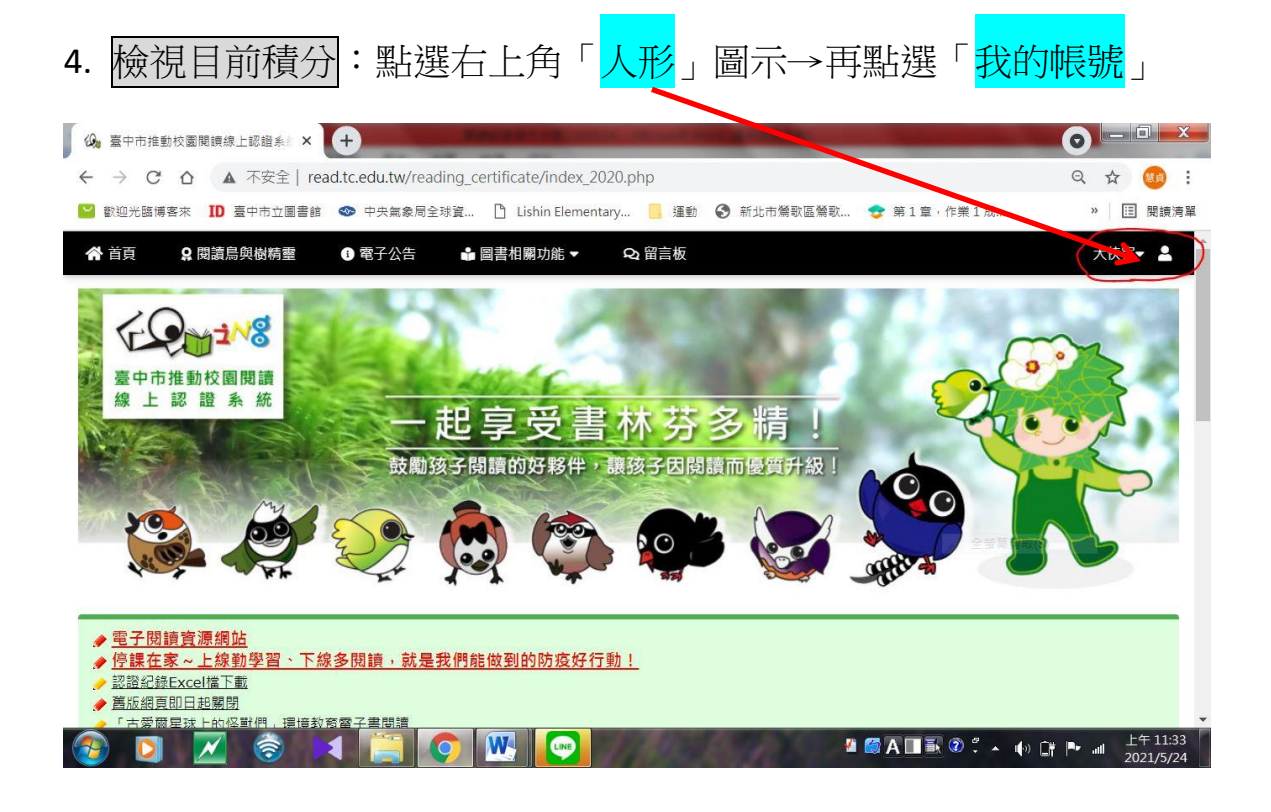

5. 即可看到此帳號目前的總積分和閱讀鳥圖示

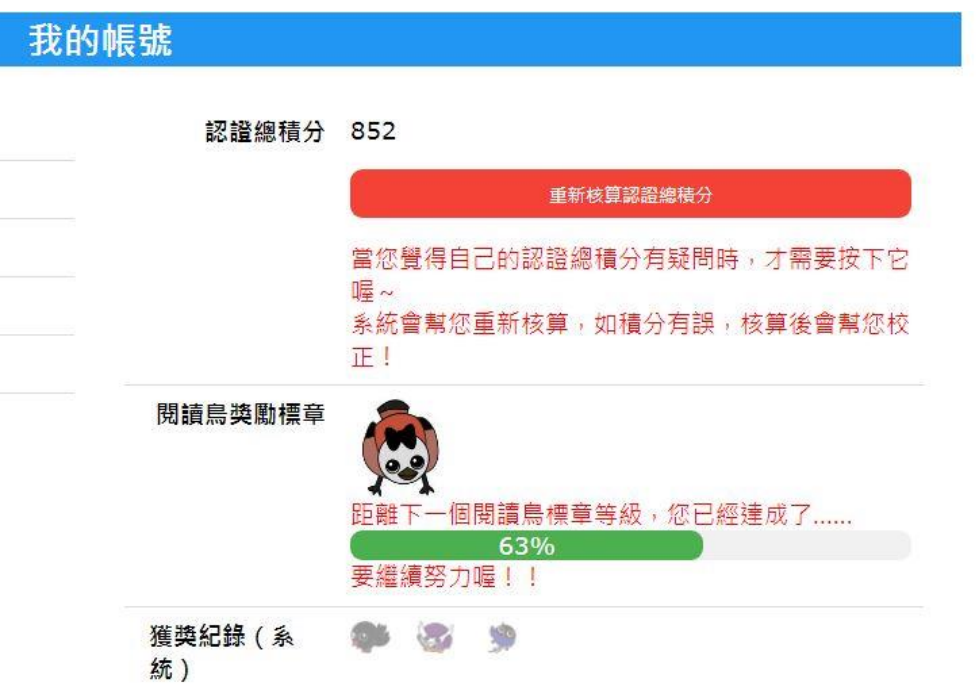